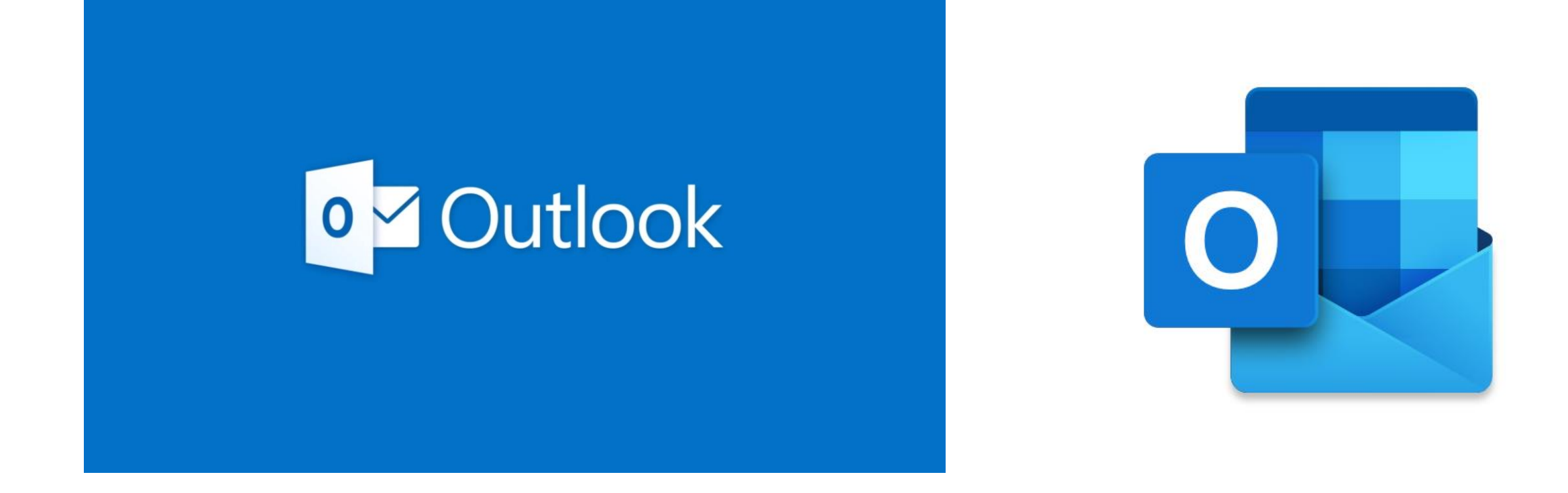

# How to use Microsoft Outlook

A guide on how to get around Outlook and be able use it remotely.

# Lesson Objectives and Content

- What is Microsoft Outlook?
- Logging into Office 365
- How to log into Microsoft Outlook
- Download Microsoft Outlook App
- Getting around Outlook Interface
- Getting around Outlook Mailboxes
- Create New Emails in Outlook
- Adding in Recipients to Emails To Section
- Adding in Recipients to Emails CC Section
- Adding in a Subject and the Main Message
- Formatting the Email The Different **Options**
- Attaching Work to an Email

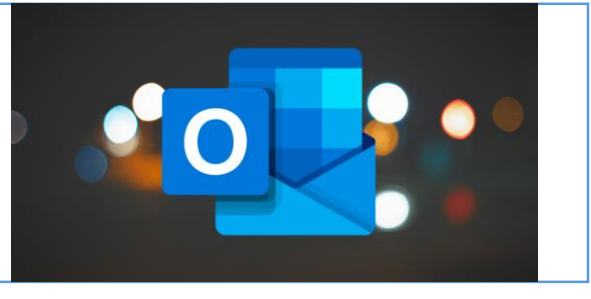

# What is Microsoft Outlook?

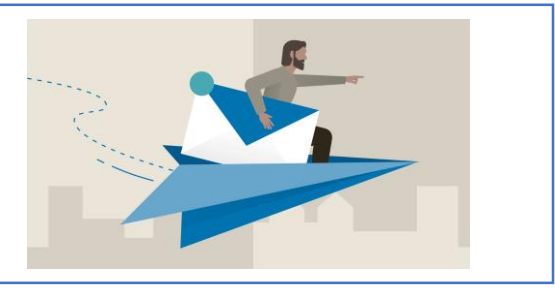

- Microsoft Outlook is available for all students and teachers at Corsham School using Office 365.
- It allows students to send and receive emails
- It's an important way to keep in contact with teachers, emailing student accounts are blocked.
- Outlook also includes calendars, appointments, tasks, notes and contacts. Attachments can be added to emails.

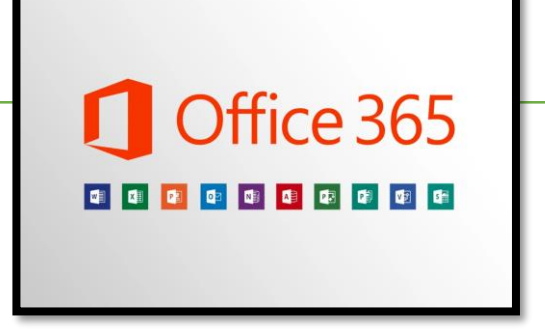

## Logging into Office 365 – www.office.com

• On a web browser, go to www.office.com and sign in with your **Corsham School Username and Password**

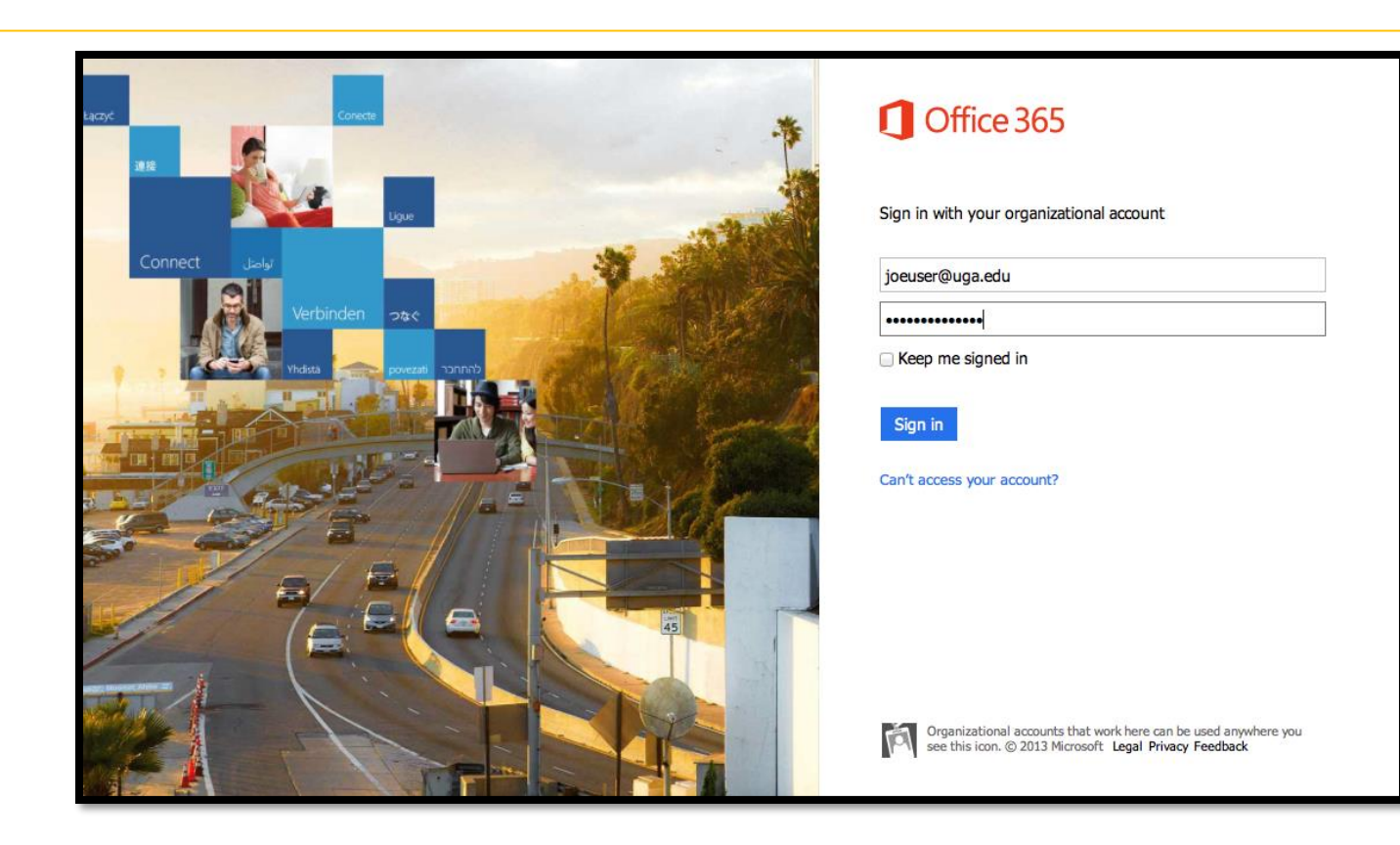

# How to Log into Microsoft Outlook

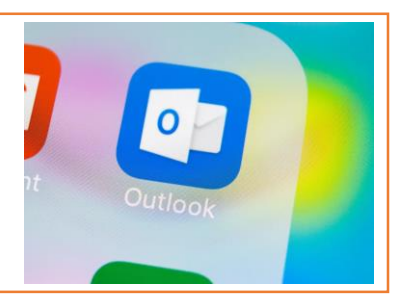

- On a web browser, go to www.office.com and sign in with your **Corsham School Username and Password**
- Outlook is situated here.

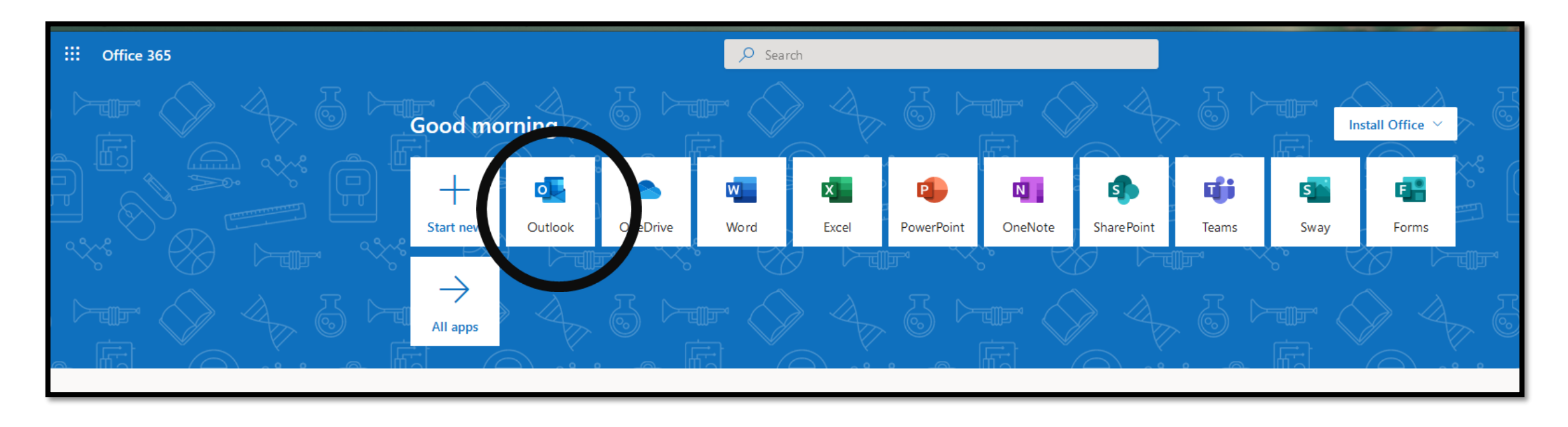

# How to Log into Microsoft Outlook

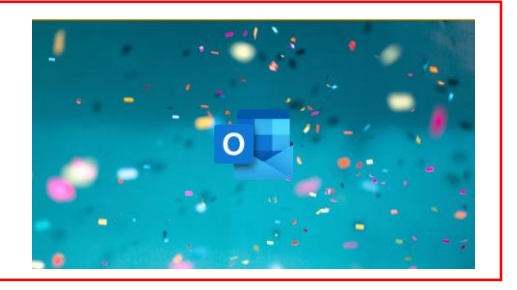

- Also note, if you wish to download the program to a PC or Mac, use the button highlighted below.
- You can download many of the programs we use at school. Just make sure to use your school username and password for access.

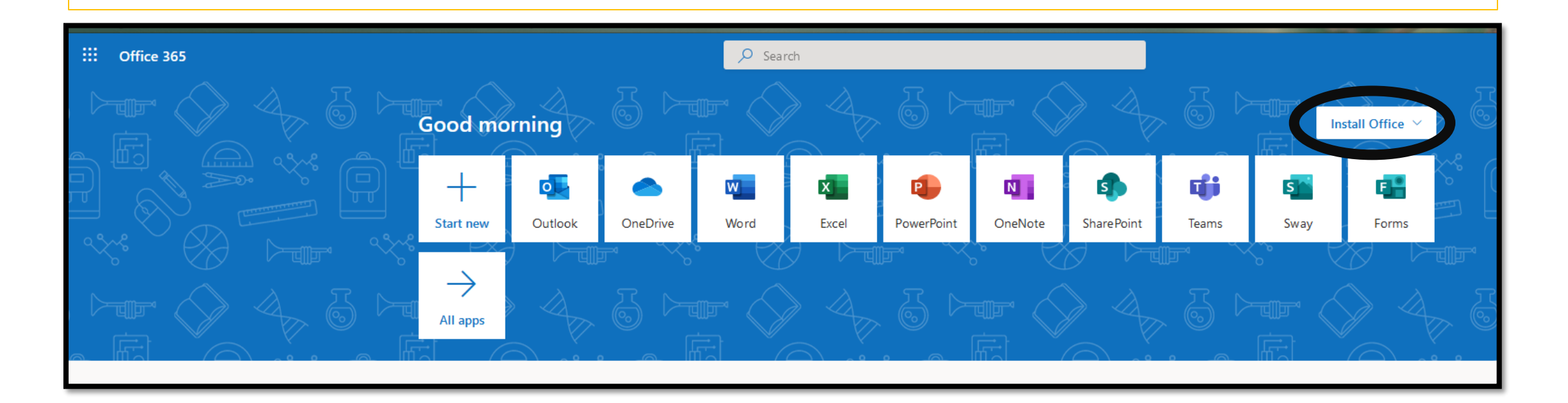

## Downloading the Microsoft Outlook App

Go onto your Mobile Phone or Tablet. Go to the Apple App Store or Google Play Store if you have an Android Phone. Download from there.

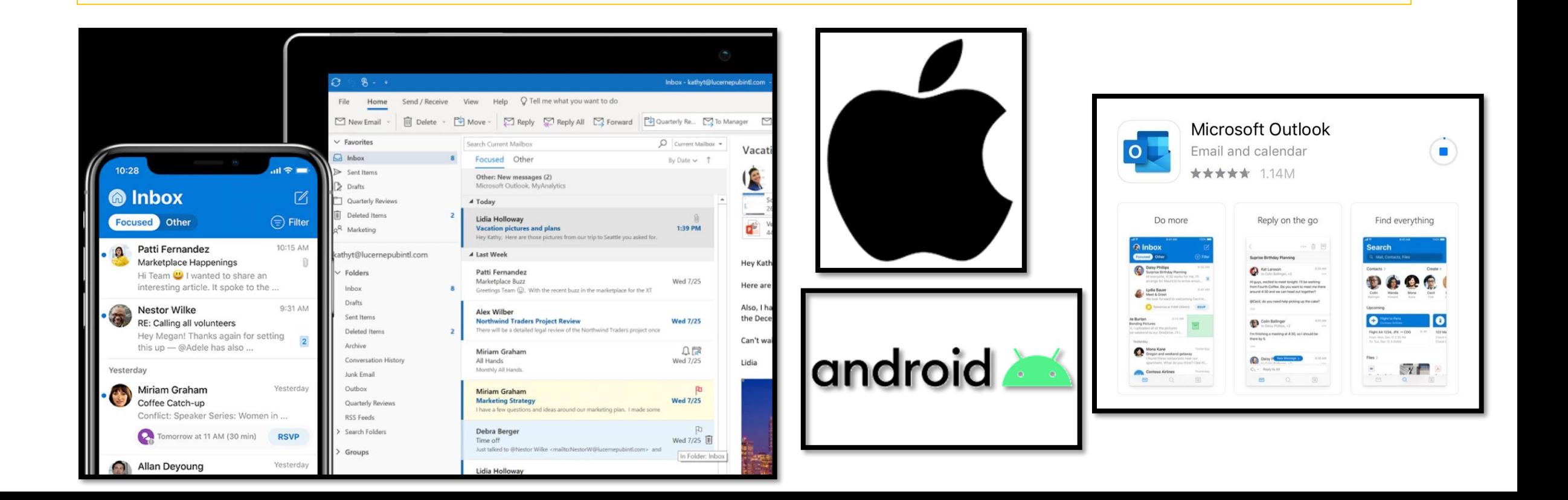

#### Getting around Outlook - Interface

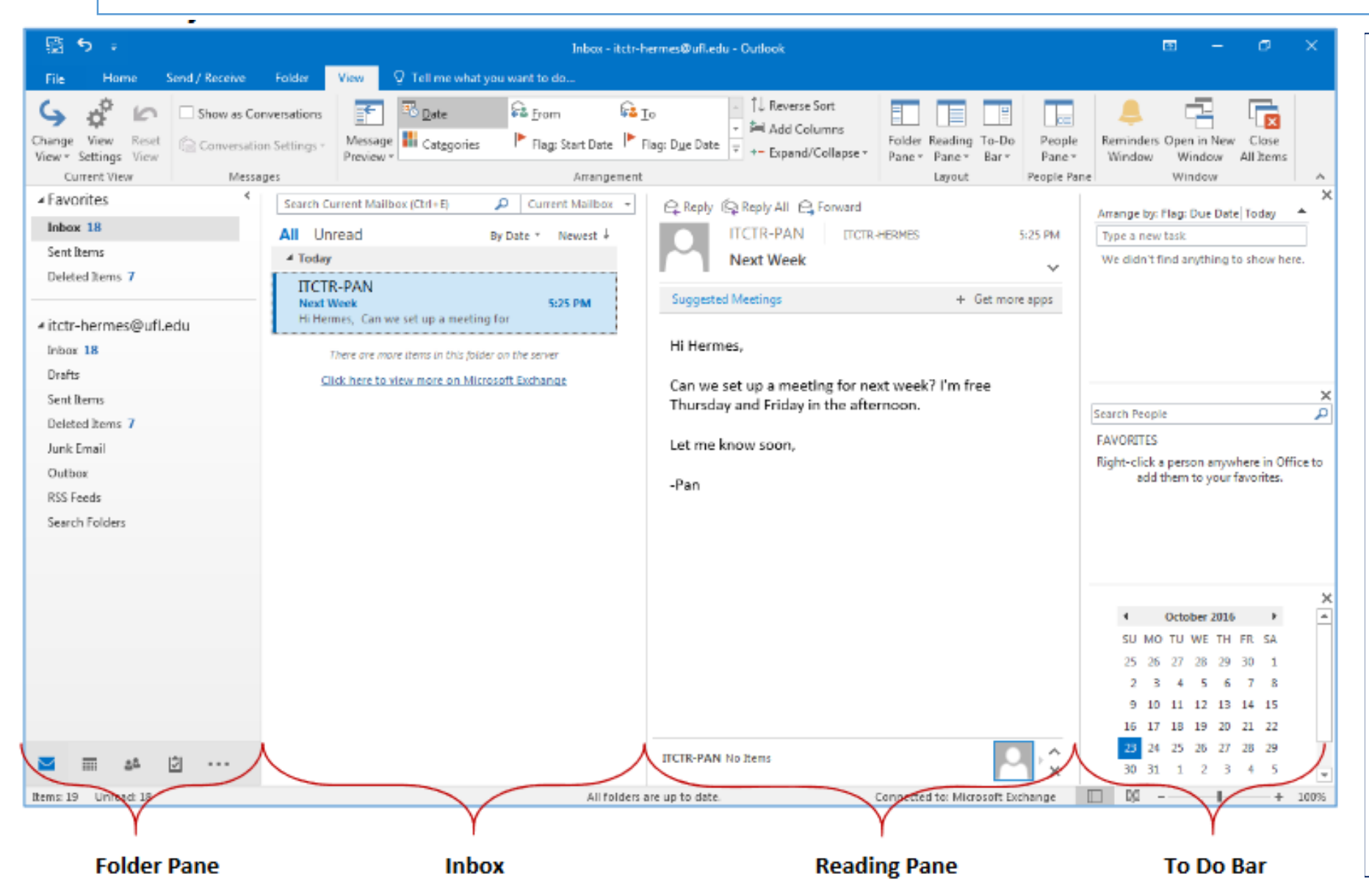

**Folder Pane** – This includes all of the boxes where your emails are held **Inbox** – This area displays a list of messages in that folder **Reading Pane** –

Gives you are preview of selected message.

## Getting around Outlook – The Mailboxes

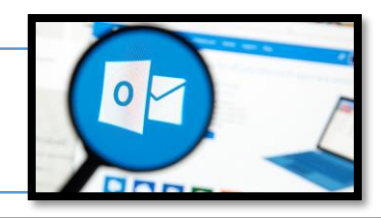

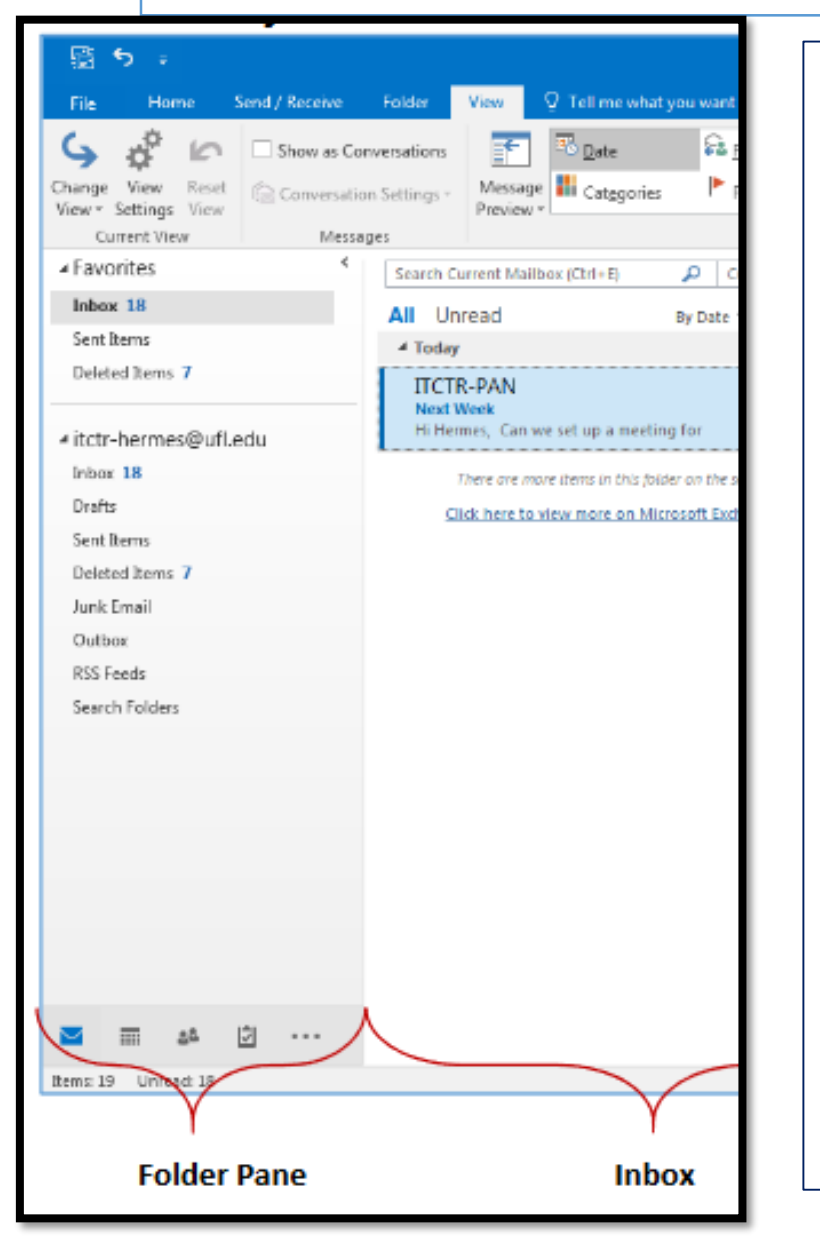

#### **The different mailboxes in Microsoft Outlook**

**Inbox** - Received emails are stored in this folder, includes unread and read emails which have not been deleted or moved.

**Drafts** – When you save an email without sending it.

**Sent Items** – Copies of sent emails are saved.

**Deleted Items** – Items deleted are moved to this folder for later referencing.

**Outbox** – When you send an email it is first sent to the outbox. Disappears once processed.

**Junk Email** – Received junk email is automatically sent here.

#### Create New Emails in Outlook

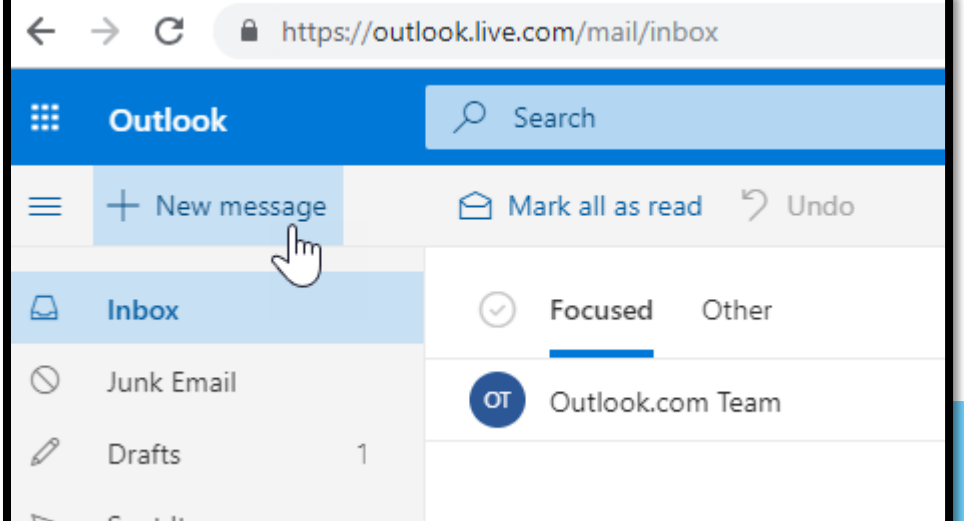

Outlook Online and the app are simpler versions compared to the desktop program. It's easier to create a new email, just click on **New Message**. Located in the top right corner.

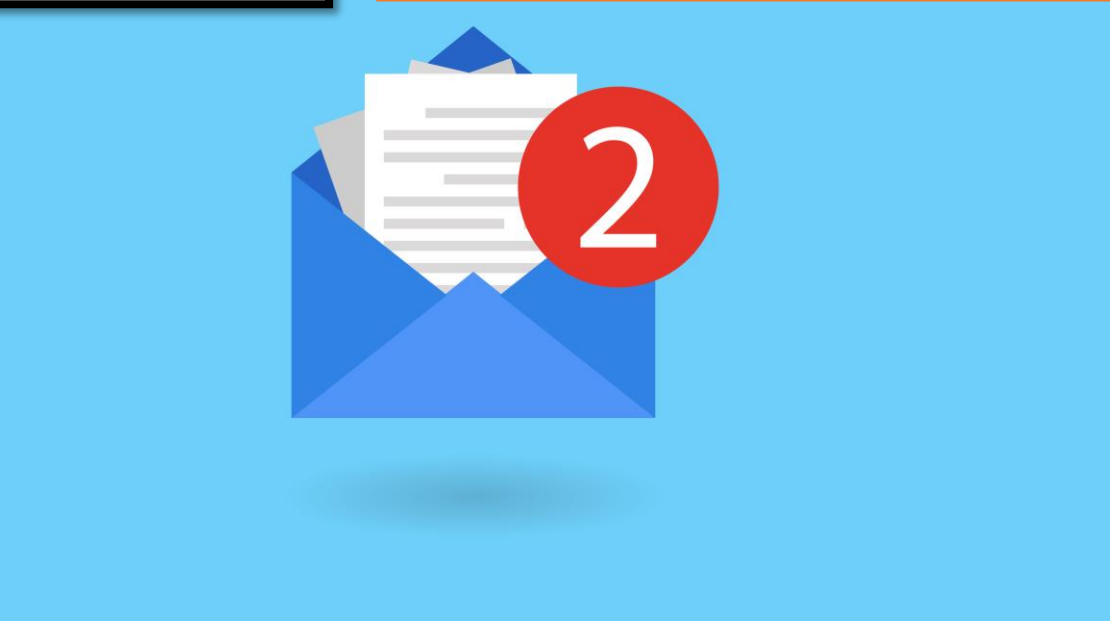

Adding in Recipients to Emails – To Section

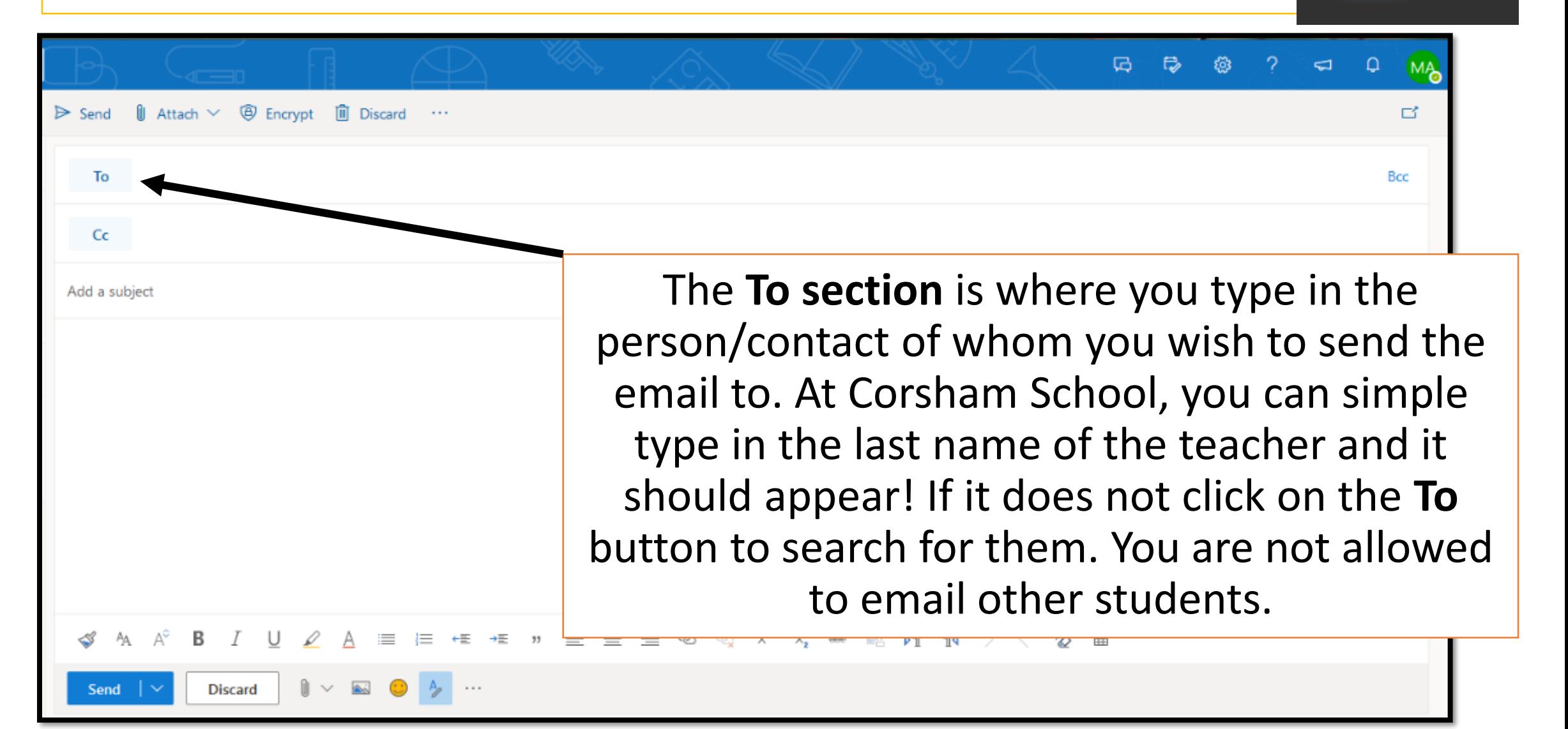

#### Adding in Recipients to Emails – CC Section

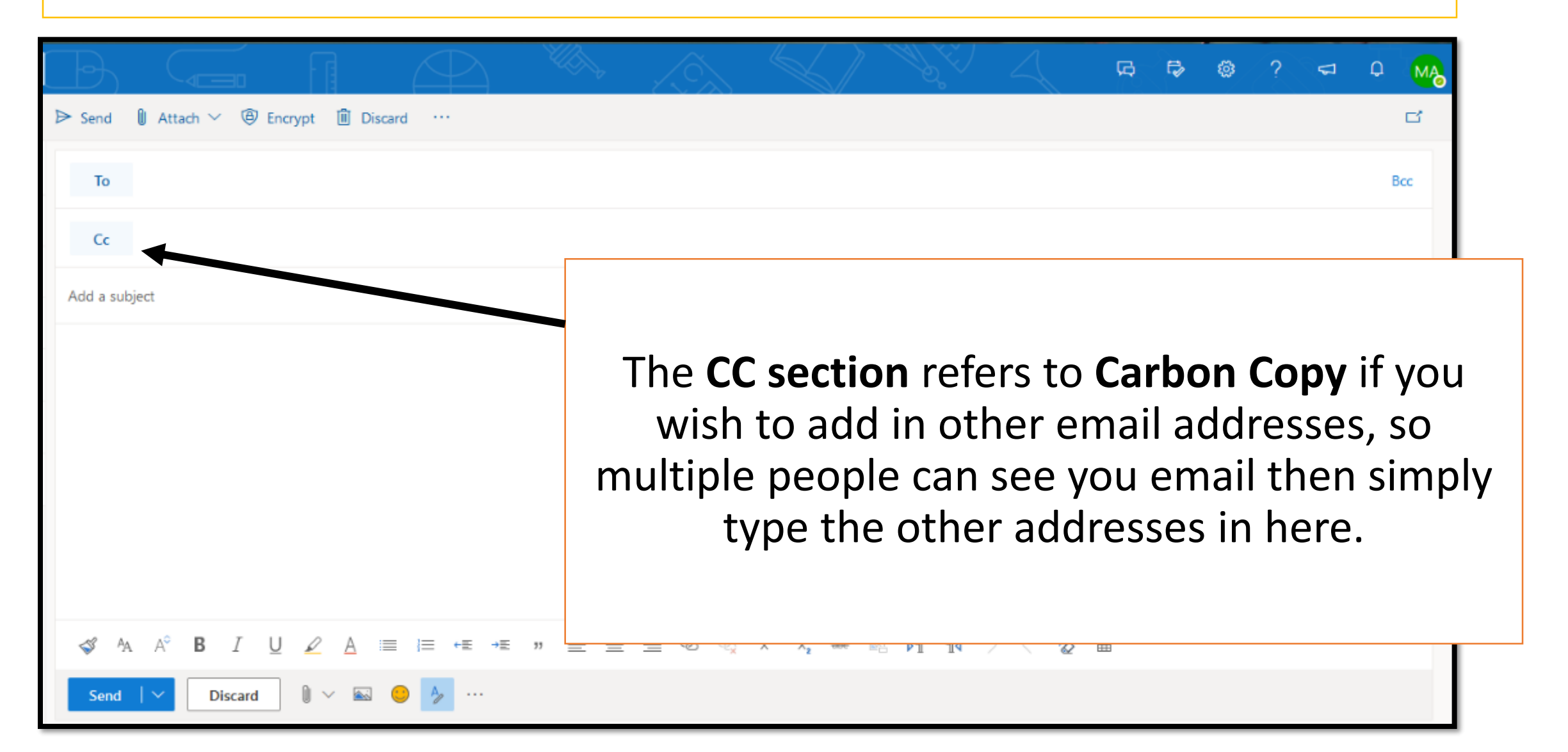

Adding in a Subject and the Main Message

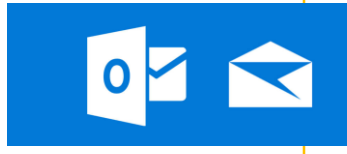

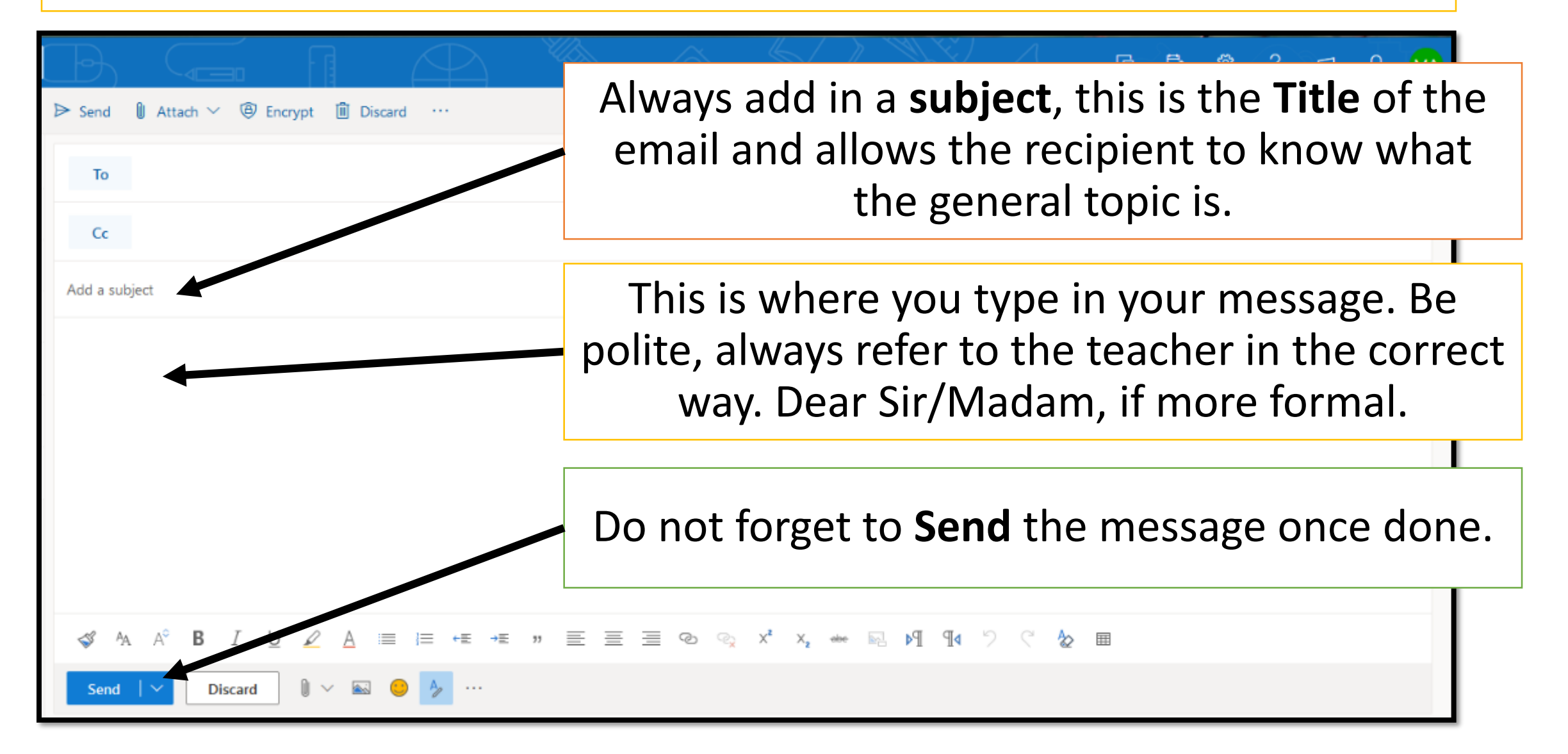

#### Formatting the Email – The Different Options

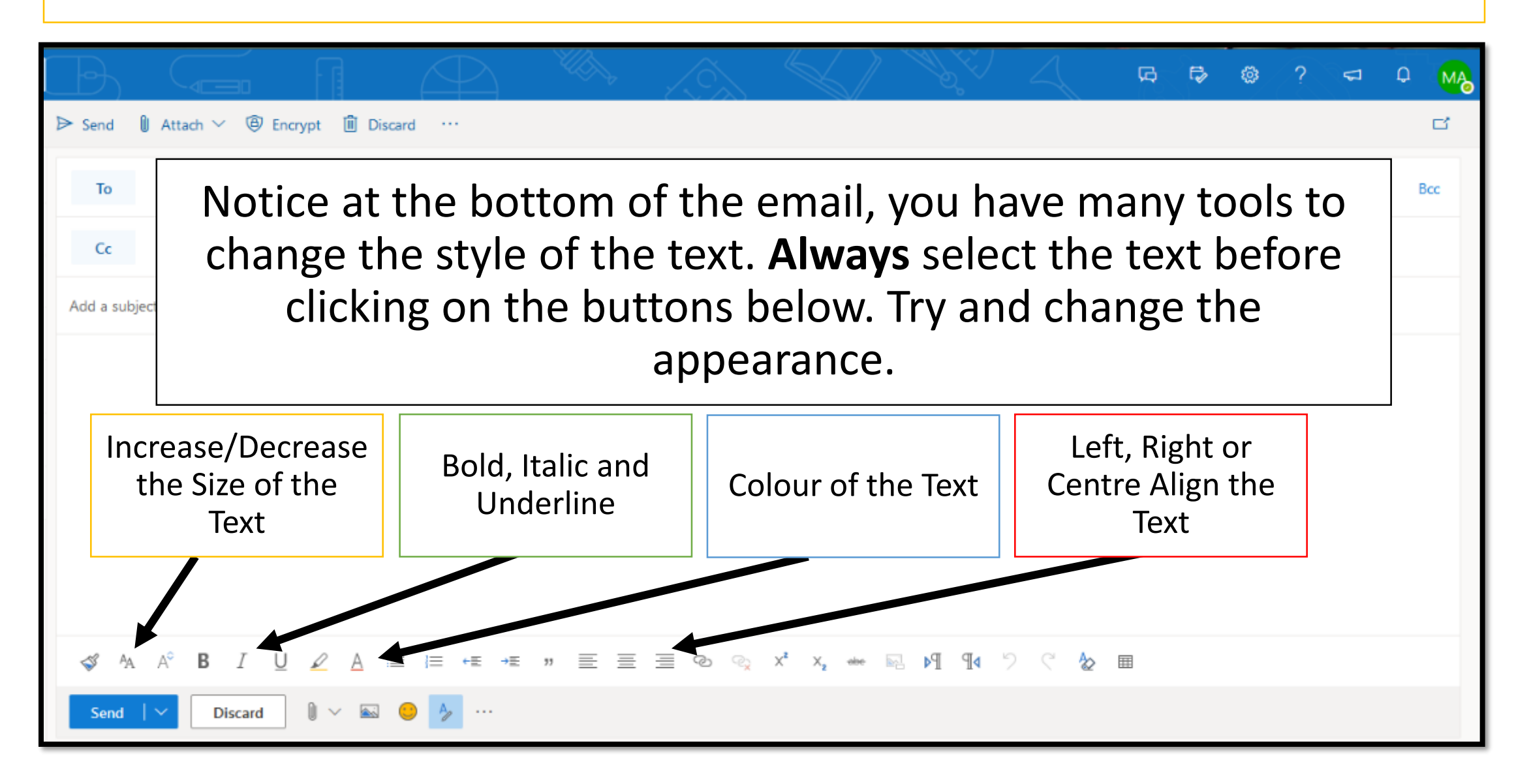

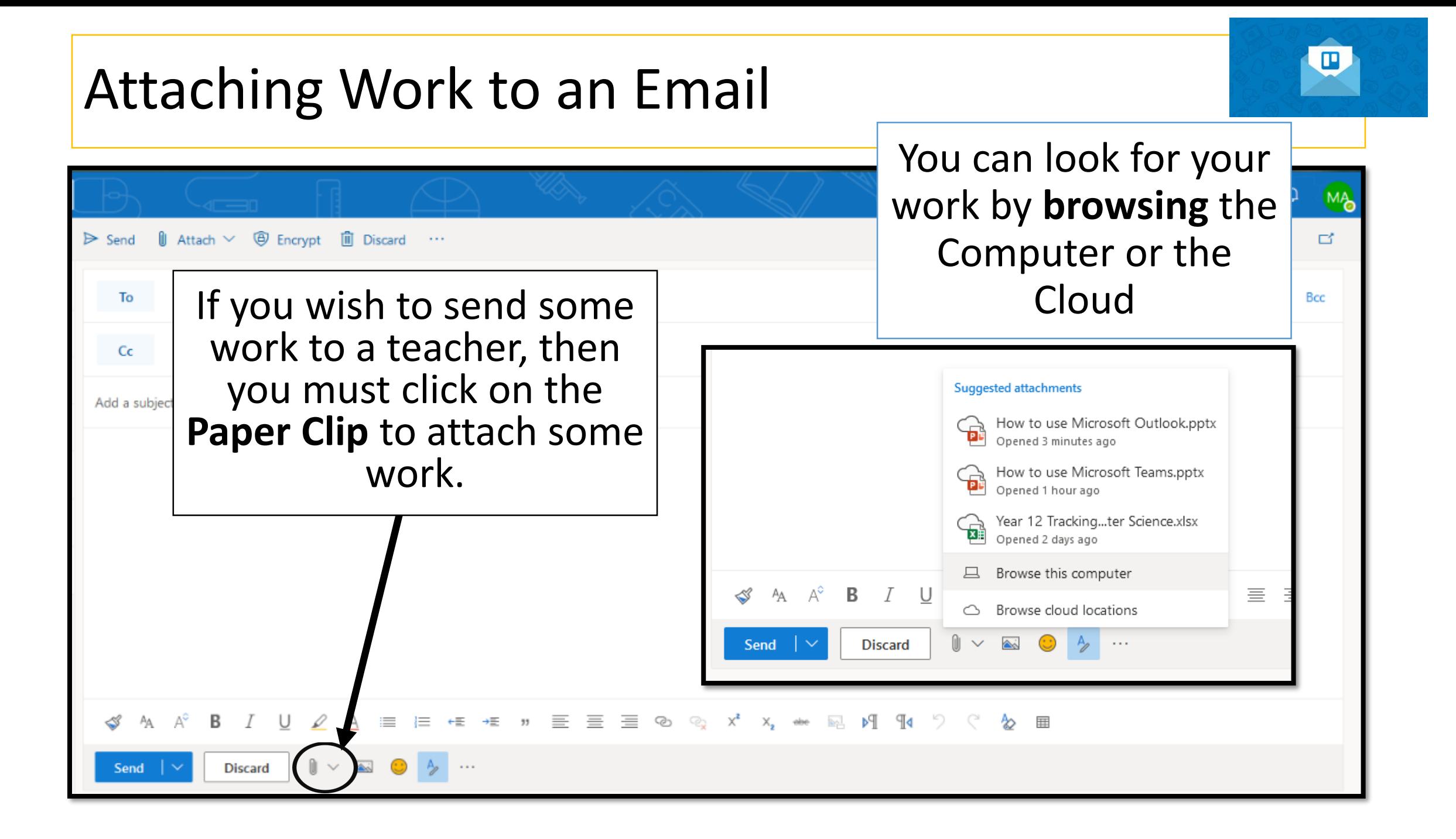

#### Attaching Work to an Email

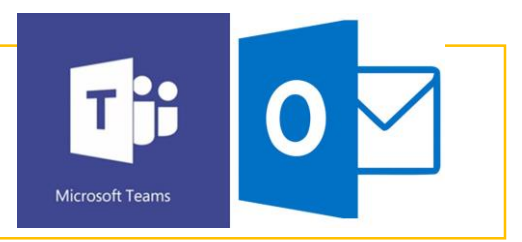

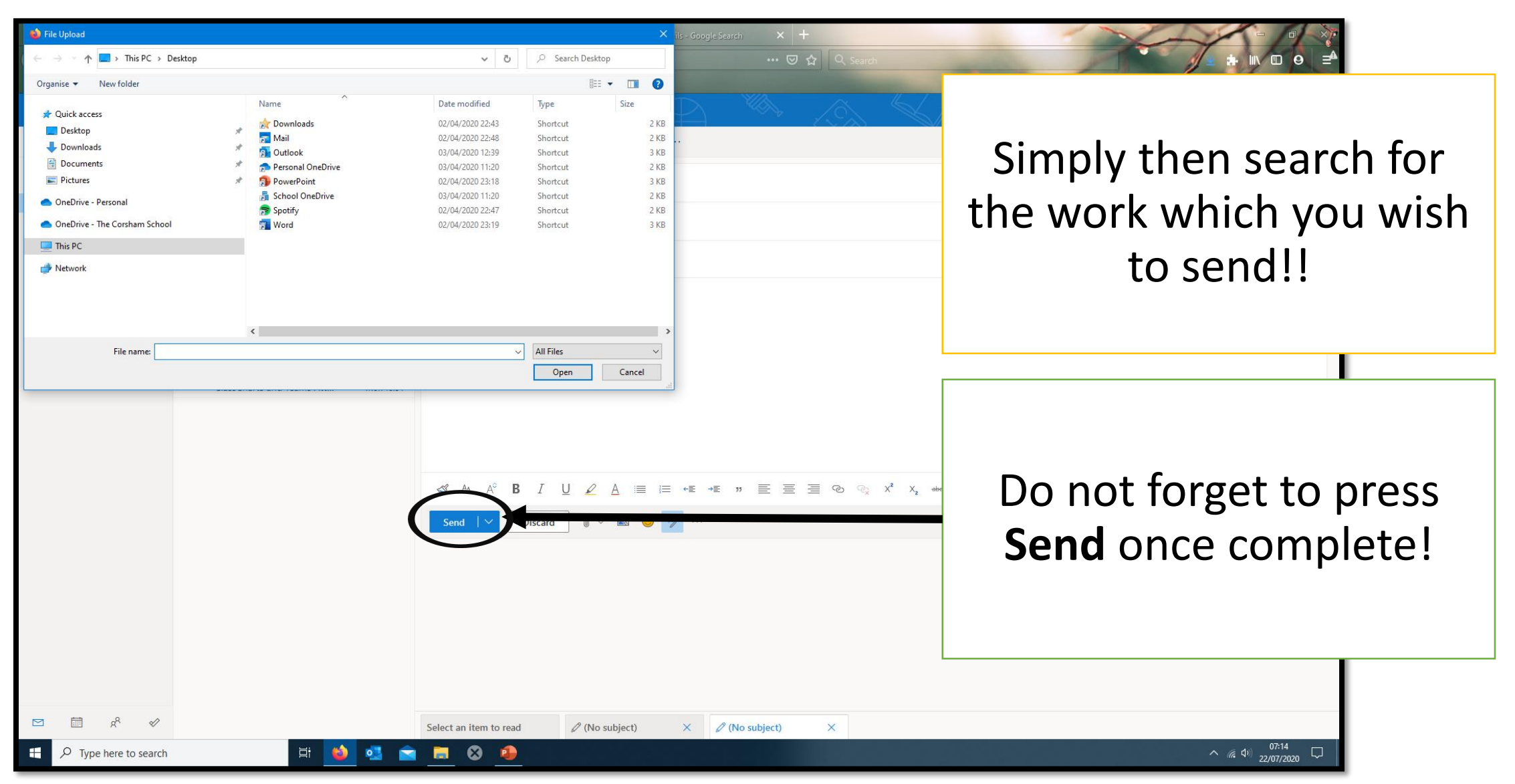

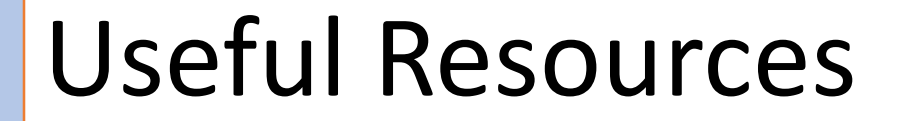

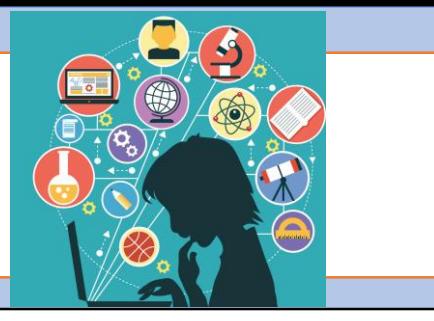

Here is a list of Useful Resources to help you use Microsoft Outlook.

#### **Microsoft Outlook Support - [https://support.microsoft.com/en](https://support.microsoft.com/en-us/outlook)us/outlook**

**Outlook Quick Reference - [https://www.customguide.com/cheat](https://www.customguide.com/cheat-sheet/outlook-quick-reference.pdf)sheet/outlook-quick-reference.pdf**

**Microsoft Tips and Tricks [https://download.microsoft.com/download/E/8/7/E870935A-7A68-](https://download.microsoft.com/download/E/8/7/E870935A-7A68-4E1F-81CE-4D6AE2F249D2/Outlook-2016-Tips-Tricks.pdf) 4E1F-81CE-4D6AE2F249D2/Outlook-2016-Tips-Tricks.pdf**